- **Programas que son necesarios en el ordenador para acceder y utilizar el sistema.**
- **Tamaño máximo permitido de ficheros adjuntos**
- **Error al firmar solicitudes con Windows XP y SP2: ActiveX error: Editor desconocido**

## **Programas que son necesarios en el ordenador para acceder y utilizar el sistema.**

Para visualizar los documentos generados por el sistema y los ficheros adjuntos es necesario tener instalado el programa Acrobar Reader, que se puede descargar del sitio <http://www.adobe.es/>

En función del Sistema Operativo que tenga el usuario instalado en su ordenador, habrá que cumplir unos requisitos u otros.

Aplicaciones y componentes necesarios para la navegación.

- Si tiene instalado el Sistema Operativo Windows
	- 1. Navegador Internet Explorer 5.0 o superior. Lo puede conseguir en la dirección<http://www.microsoft.com/>
	- 2. Navegador Mozilla 1.3 o superior. Lo puede conseguir en la dirección <http://www.mozilla.org/>
	- 3. Navegador Netscape 7 o superior. Lo puede conseguir en la dirección <http://netscape.com/>
	- 4. Navegador FireFox 1.0 o superior. Lo puede conseguir en la dirección <http://www.firefox.com/>
- Si tiene instalado el Sistema Operativo Linux
	- 1. Navegador Mozilla 1.3 o superior. Lo puede conseguir en la dirección <http://www.mozilla.org/>
	- 2. Navegador FireFox 1.0 o superior. Lo puede conseguir en la dirección <http://www.firefox.com/>

Componentes necesarios para Autenticación y Firma Electrónica.

- Si tiene instalado el Sistema Operativo Windows
	- 1. Certificado Digital de la FNMT. Lo puede conseguir en la dirección [http://www.cert.fnmt.es](http://www.cert.fnmt.es/)
	- 2. Si Navegador Internet Explorer, se necesita el componente de firma electrónica ActiveX ( Se descarga e instala automáticamente la primera vez que se pulsa el botón Firmar Solicitud)
	- 3. Si Navegador Mozilla, FireFox o Netscape , se necesita:
		- Tener instalado el Plug-in de Java 1.4.2 o superior en el navegador (lo puede conseguir gratuitamente en
		- <http://www.java.com/es/download/manual.jsp> Componentes de seguridad
		- [https://ws022.juntadeandalucia.es/firmadigital/servicio/paginas](https://ws022.juntadeandalucia.es/firmadigital/servicio/paginas/DescargasFicheros.jsp?error=jss33) [/DescargasFicheros.jsp?error=jss33](https://ws022.juntadeandalucia.es/firmadigital/servicio/paginas/DescargasFicheros.jsp?error=jss33)
		- Tener instalado el componente de firma electrónica ( Applet ) ( Se descarga e instala automáticamente al realizar la firma).

Cualquiera de estos componentes es detectado automáticamente al firmar y redirige a la página de descargas

- Si tiene instalado el Sistema Operativo Linux.
	- 1. Certificado Digital de la FNMT. Lo puede conseguir en la dirección [http://www.cert.fnmt.es](http://www.cert.fnmt.es/)
	- 2. Tener instalado el Plug-in de Java 1.4.2 o superior en el navegador (lo puede conseguir gratuitamente en <http://www.java.com/es/download/manual.jsp>
	- 3. Componentes de seguridad [https://ws022.juntadeandalucia.es/firmadigital/servicio/paginas/Descar](https://ws022.juntadeandalucia.es/firmadigital/servicio/paginas/DescargasFicheros.jsp?error=jss33) [gasFicheros.jsp?error=jss33](https://ws022.juntadeandalucia.es/firmadigital/servicio/paginas/DescargasFicheros.jsp?error=jss33)
	- 4. Tener instalado el componente de firma electrónica ( Applet ) ( Se descarga e instala automáticamente al realizar la firma).

Cualquiera de estos componentes es detectado automáticamente al firmar y el sistema redirige a la página de descargas

Nota: Es necesario en algunos casos tener desactivado el bloqueo de ventanas flotantes ( POP-UPs) y Activado el uso de Cookies en la configuración del navegador, para que todo funcione correctamente.

## **Tamaño máximo permitido de ficheros adjuntos**

El tamaño máximo de cada uno de los ficheros anexados no debe superar los 2 Mb

## **Error al firmar solicitudes con Windows XP y SP2: ActiveX error: Editor desconocido**

Se ha detectado que en los ordenadores Windows XP con SP2, no permiten descargar Active X firmados con certificados emitidos por la FNMT, si no se activan todos los propósitos del certificado raíz. Nos aparecería la siguiente pantalla:

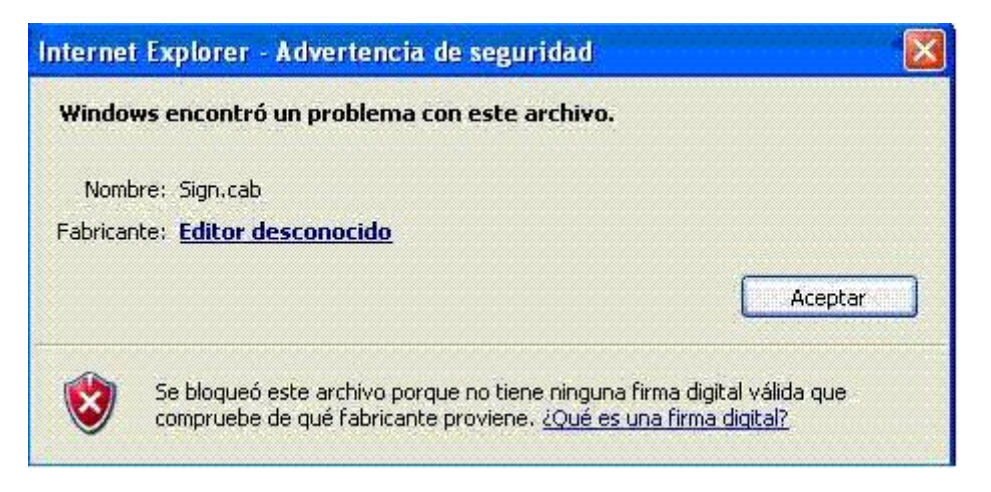

Para solventarlo, se debe instalar el certificado raíz de la FNMT, descargándolo bien de la página de la FNMT [\(http://www.cert.fnmt.es/certifi.htm](http://www.cert.fnmt.es/certifi.htm) ) o bien de [aquí.](http://www.ae.jcyl.es/adme/imagenes/ayuda/fnmtclase2ca.cer)

A continuación se debe importar este certificado en el navegador iExplorer en la opción Herramientas->Opciones de Internet->Contenido->Certificados

También se puede habilitar los propósitos del certificado raíz de la siguiente forma: El usuario debe dirigirse a Herramientas - Opciones de Internet - Pestaña "Contenido"

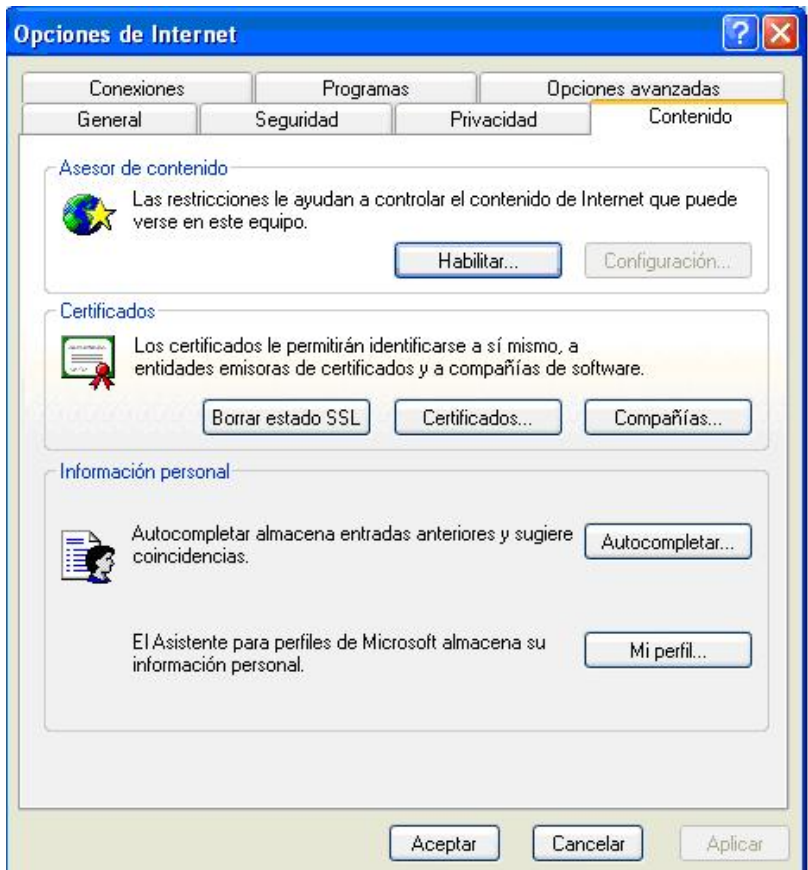

Botón "Certificados" - Pestaña "Entidades emisoras raíz de confianza".

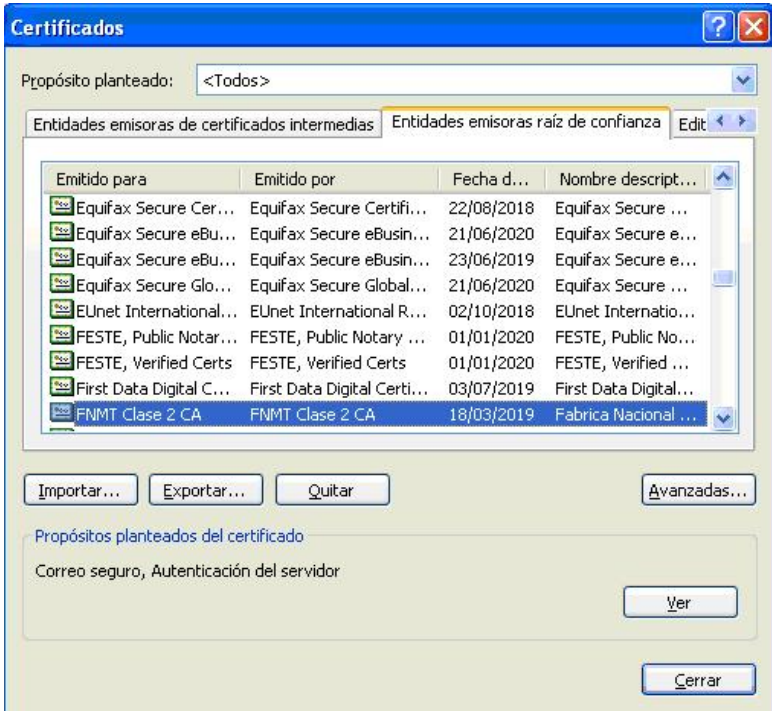

Seleccionar el certificado raíz de la FNMT, hacer clic en el botón "Ver", pestaña "Detalles".

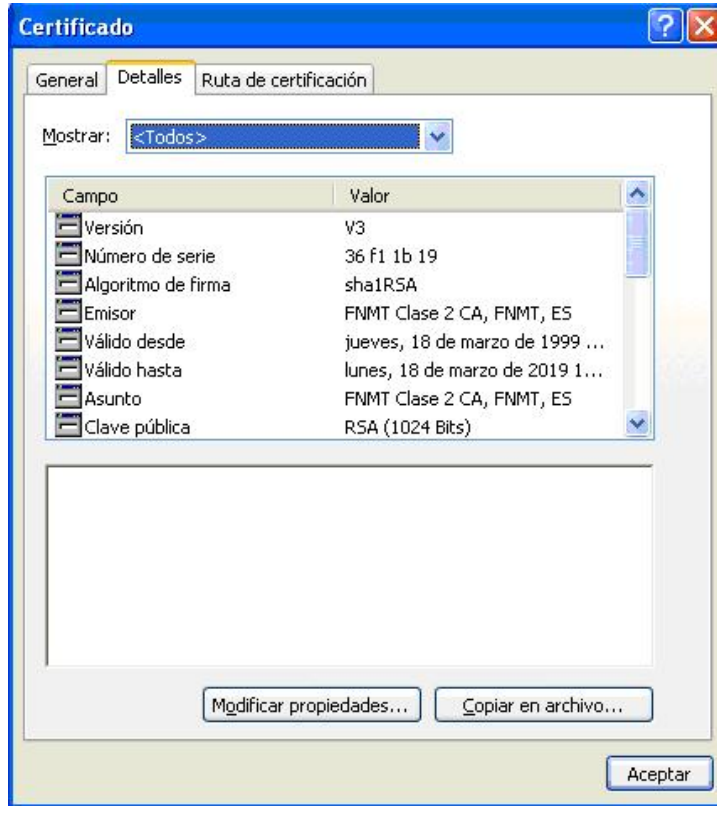

A continuación en el botón "Modificar propiedades...".

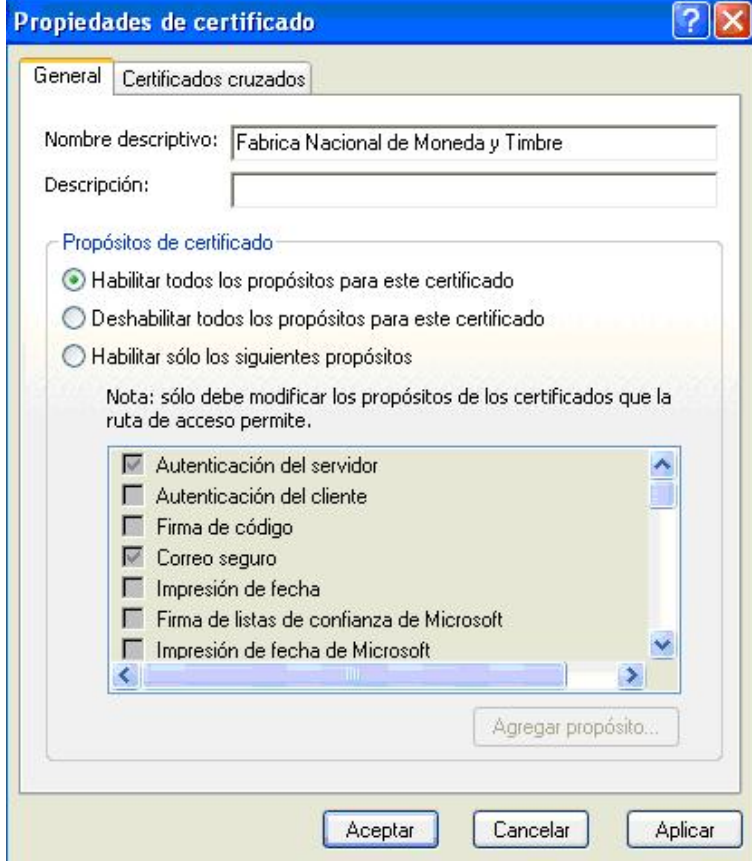

Una vez ahí marcar la opción "Habilitar todos los propósitos para este certificado" y aceptar la ventana